# **メールの設定方法**

# **Windows10/Windows11 メールの設定**

Windows メールのアカウント設定を削除するとそのアカウントで送受信したメールなどがすべて削除され ますのでご注意ください。

「木曽広域ケーブルテレビインターネットオプション契約 電子メール設定内容のお知らせ」をお手元にご

用意ください。

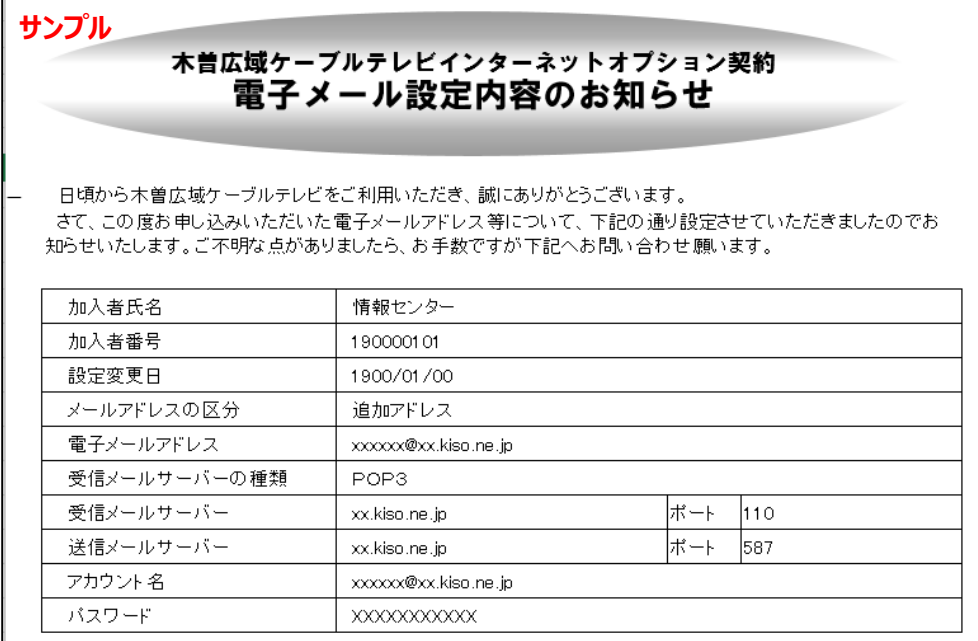

## **【1】メールアプリを起動します**

#### **Windows 10 の場合**

スタート画面内のアプリ一覧から「メール」、もしくはアイコンをクリックして、「メール」を起動します。

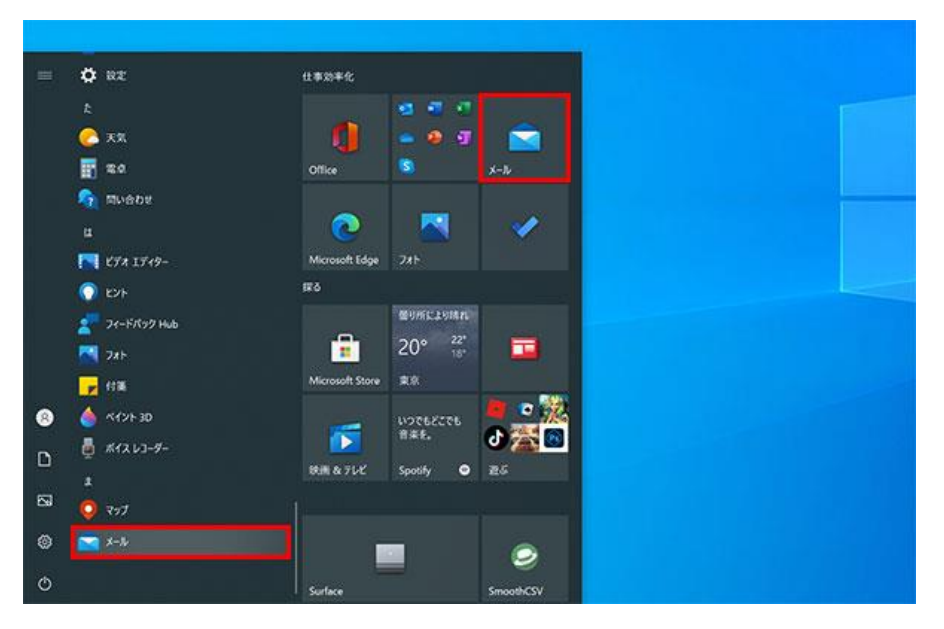

# **Windows 11 の場合**

スタート画面内のアプリ一覧から「メール」、もしくはアイコンをクリックして、「メール」を起動します。

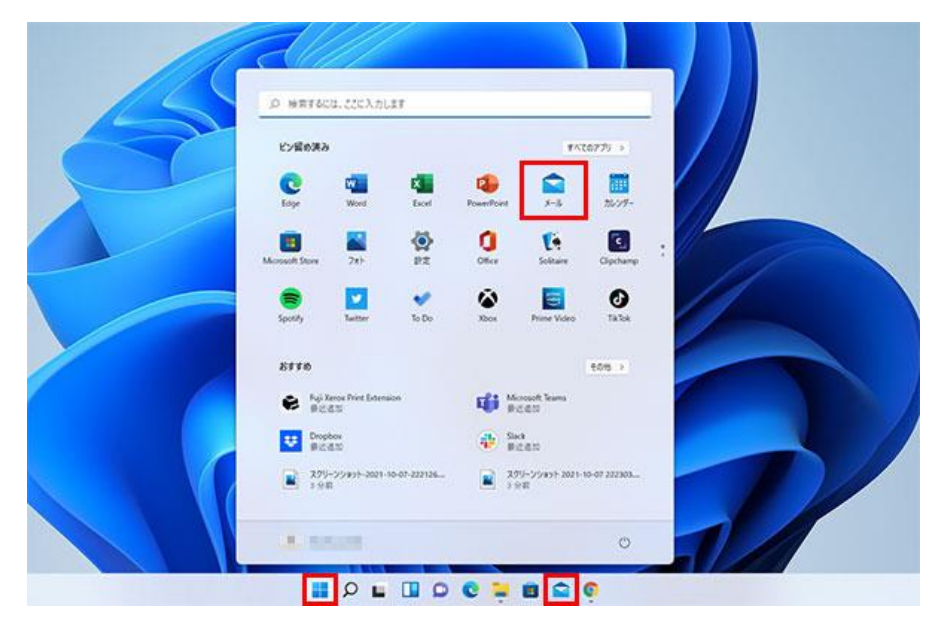

## **【2】アカウントを追加します**

[アカウント追加]をクリックします。

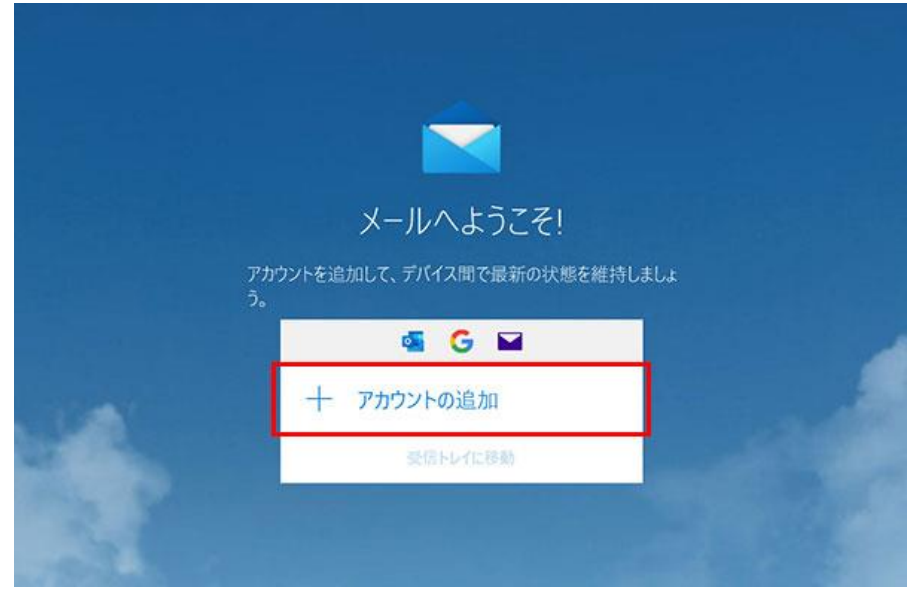

#### **【3】詳細設定を開 きます**

[詳細設定]をクリックします。

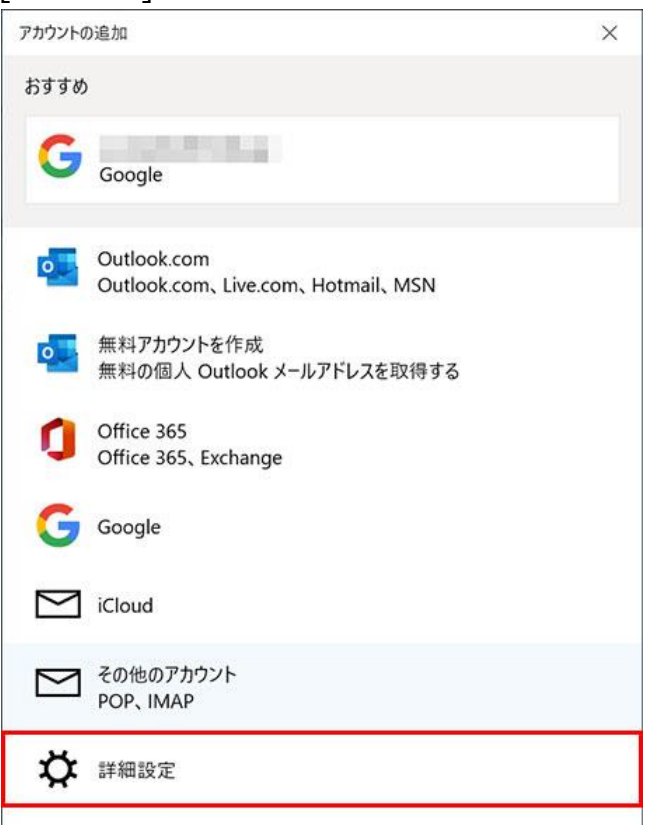

## **【4】インターネットメールを開きます**

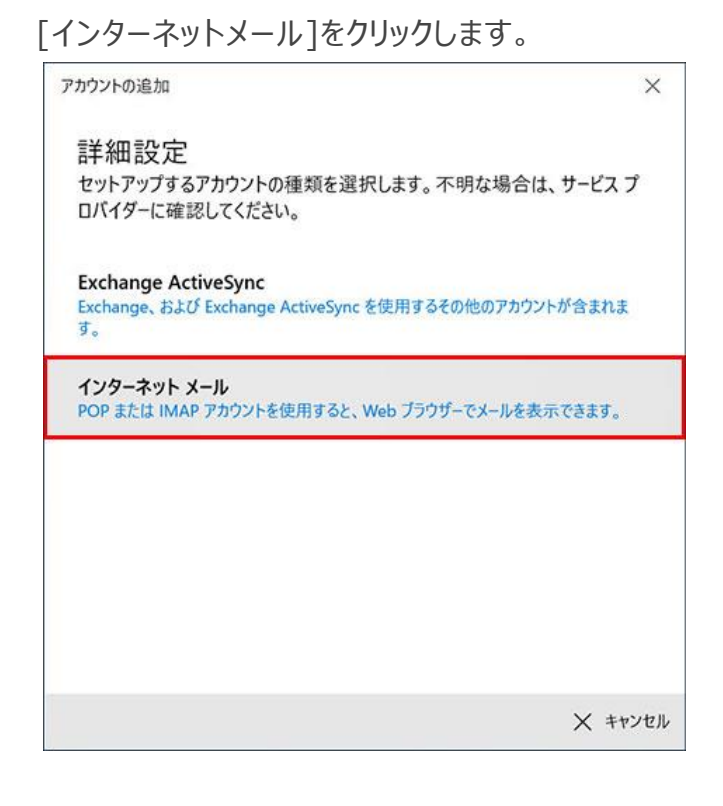

#### **【5】設定を入力 します**

[インターネット メール アカウント]設定画面が表示されます。

次の各項目を「木曽広域ケーブルテレビインターネットオプション契約 電子メール設定内容のお 知らせ」と下図・下表を参考に入力して、 [サインイン]をクリックします。

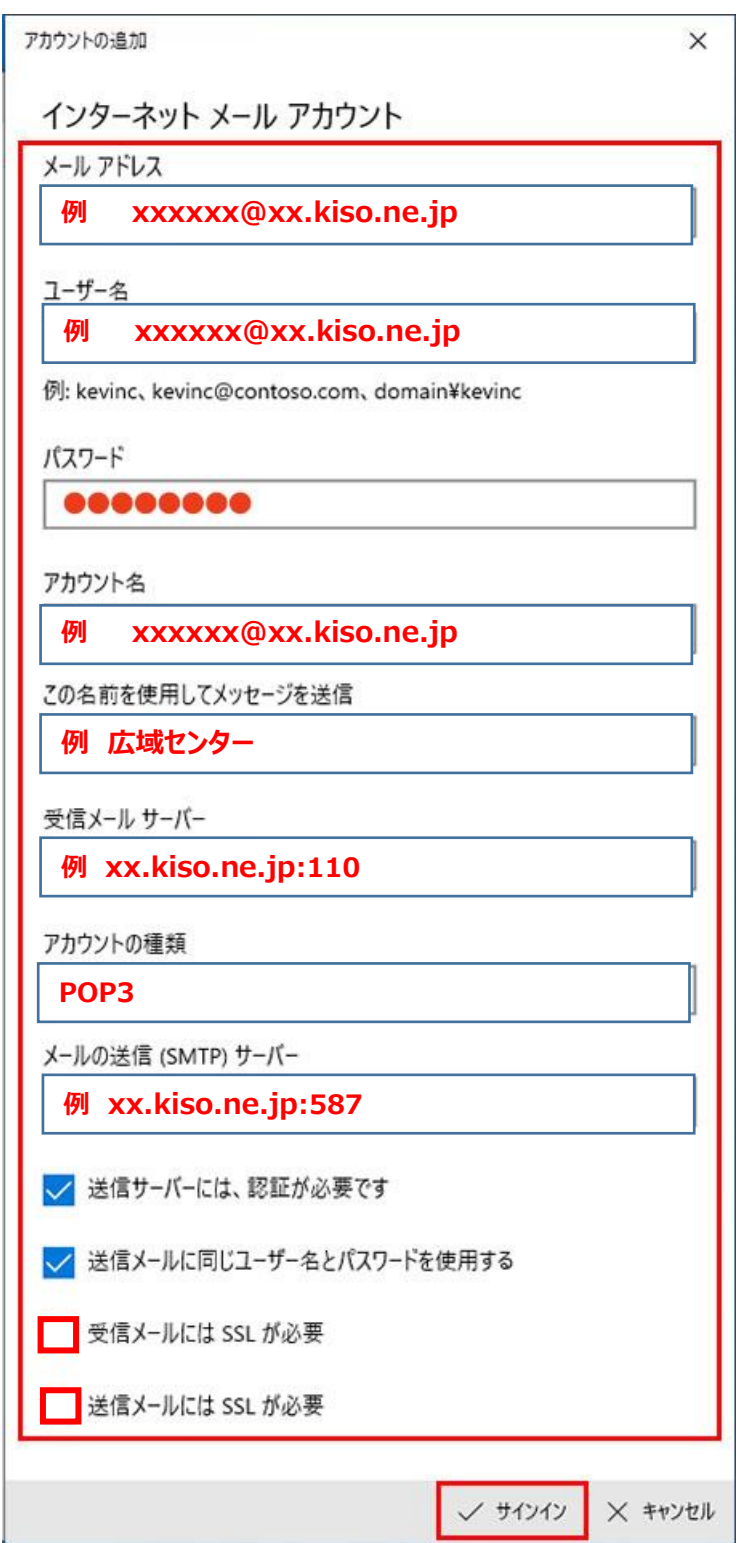

**Windows10/Windows11 メールの設定**

| メールアドレス           | お知らせの「電子メールアドレス」を入力※半角入力         |
|-------------------|----------------------------------|
| ユーザー名             | お知らせの「電子メールアドレス」を入力※半角入力         |
| パスワード             | お知らせの「パスワード」を入力                  |
| アカウント名            | お知らせの「アカウント」を入力※半角入力             |
|                   | ※お客様のメールアドレス                     |
| この名前を使用してメッセージを送信 | ここで入力された名前がメッセージの送信者名(差出人        |
|                   | 名)になります。 ニックネームなど自由に入力することができま   |
|                   | す。                               |
| 受信メールサーバー         | お知らせの「受信メールサーバー   「 :  「ポート  を入力 |
|                   | 例) xx.kiso.ne.jp:110             |
|                   | ※お客様のメールアドレスの@よりあと「:」「ポート」       |
| アカウントの種類          | POP <sub>3</sub>                 |
| メールの送信(SMTP)サーバー  | お知らせの「送信メールサーバー」「:  「ポート」を入力     |
|                   | 例) xx.kiso.ne.jp:587             |
|                   | ※お客様のメールアドレスの@よりあと「:」「ポート」       |
| 送信サーバーには、認証が必要です  | チェックをつけます。                       |
| 送信メールに同じユーザー名とパスワ | チェックをつけます。                       |
| ードを使用する           |                                  |
| 受信メールには SSL が必要   | チェックを外します。                       |
|                   | (初期状態では、チェックが入っています)             |
| 送信メールには SSL が必要   | チェックを外します。                       |
|                   | (初期状態では、チェックが入っています)             |

## **【6】設定完了**

[インターネット メール アカウント]設定画面が表示されます。

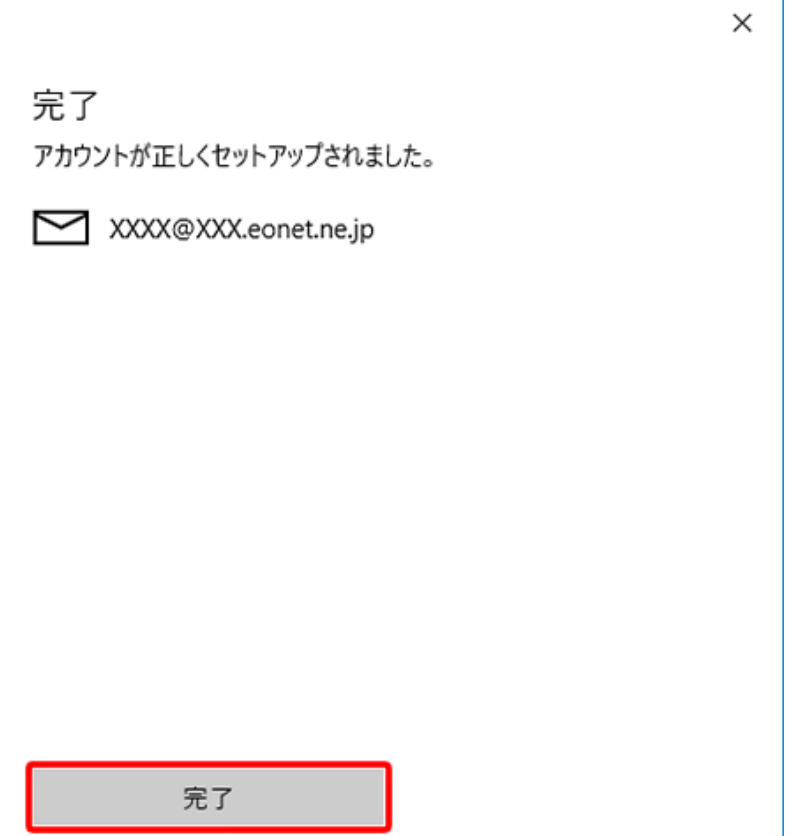

※以上で電子メールの設定は完了しました。設定がきちんとできているか確認するためには、ご自身か らご自身へメールを送受信してみましょう。(ご自分のメールアドレス宛に電子メールを送信します。) 送信・受信が何事もなく完了すれば、きちんと設定が完了しています。

# **メールの送受信を確認する**

## **【1】メールの新規作成します**

[メールの新規作成]をクリックし、メールの作成画面を開きます。

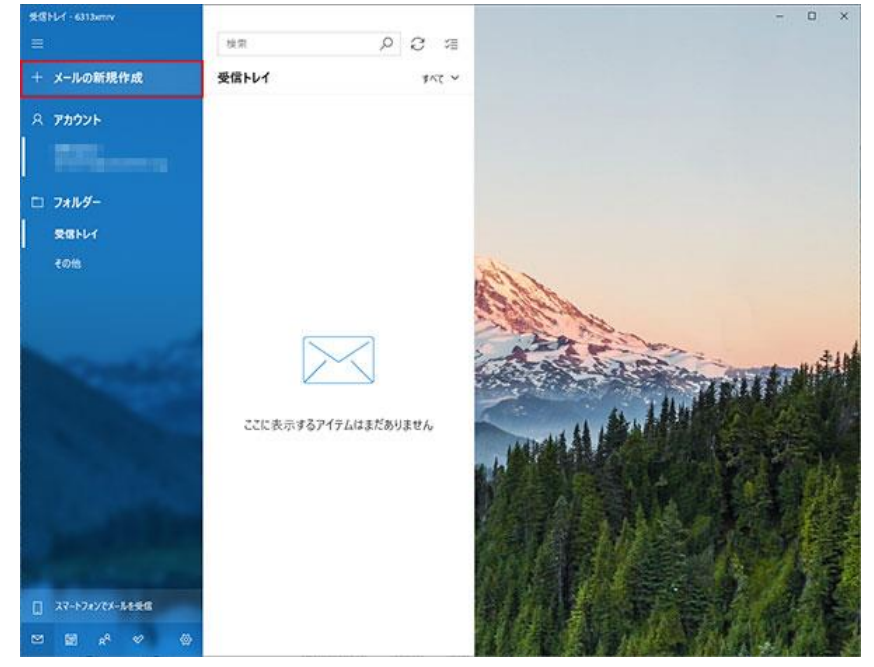

## **【2】テストメールを作成し送信する**

[宛先]に初期設定で入力したメールアドレスを入力します。 [件名]に適当な文字列を入力します。

[本文]に適当な文字列を入力します。

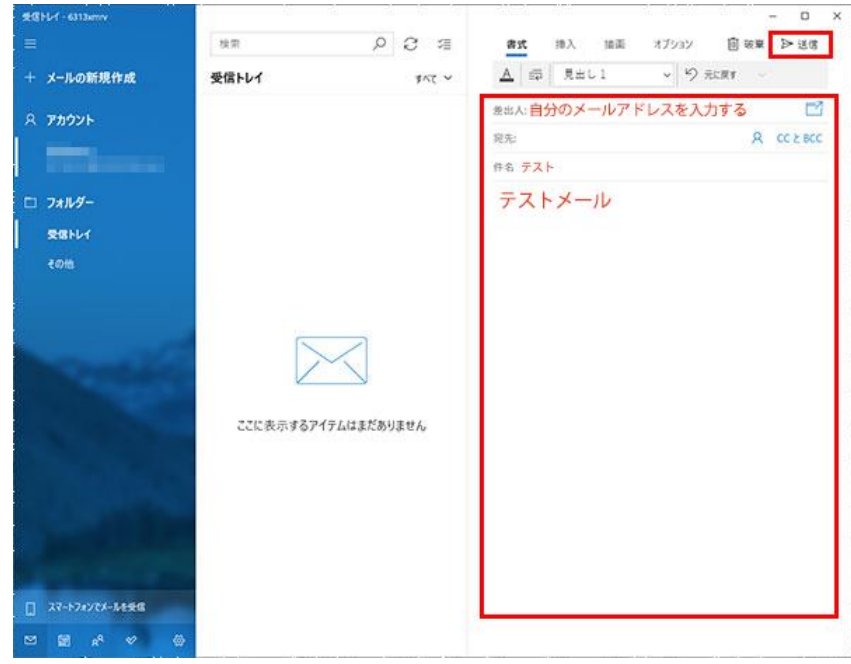

#### **【3】メールの受信します**

[このビューを同期]アイコン をクリックします。

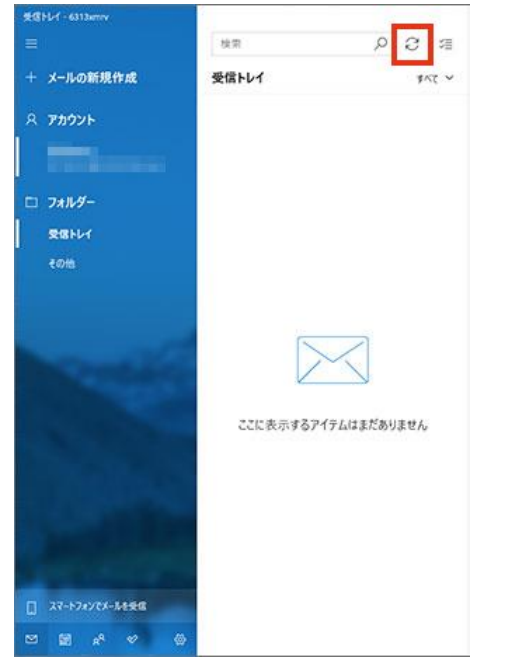

## **【4】受信したテストメールを確認します**

設定したユーザーアカウントの [受信トレイ]を開き、送信したメールが受信されているか確認しま す。 送信したメールが受信トレイに受信されれば、設定は完了です。

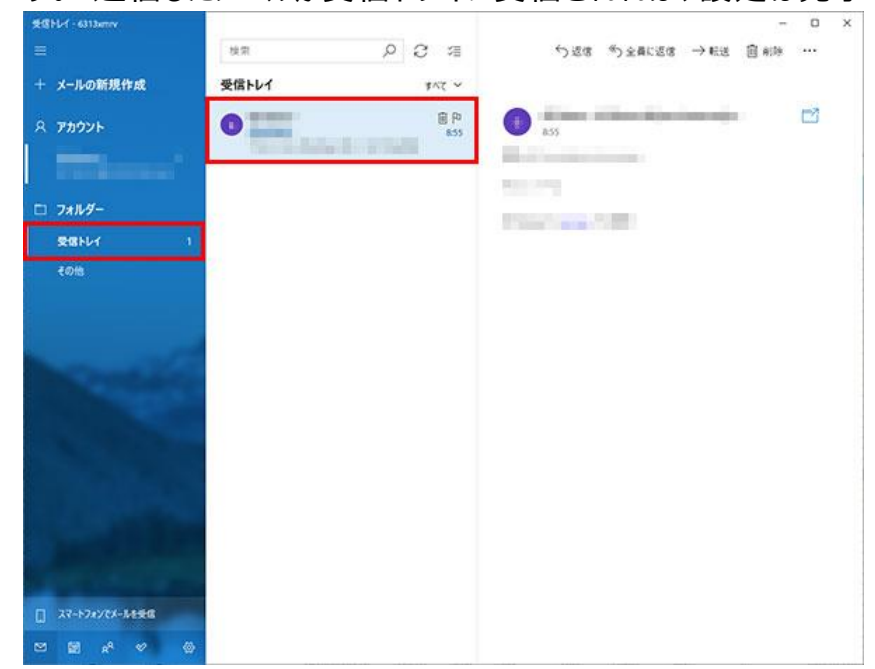

## **メールアドレスの設定を確認する**

メールアドレスの設定を完了させてもメールが送受信できない場合、 以下の手順に沿ってメールアカウントの設定を確認します。

### **【1】アカウント管理を開きます**

[設定]アイコン <mark>ゆ</mark> をクリックし、[アカウント管理]を開きます。

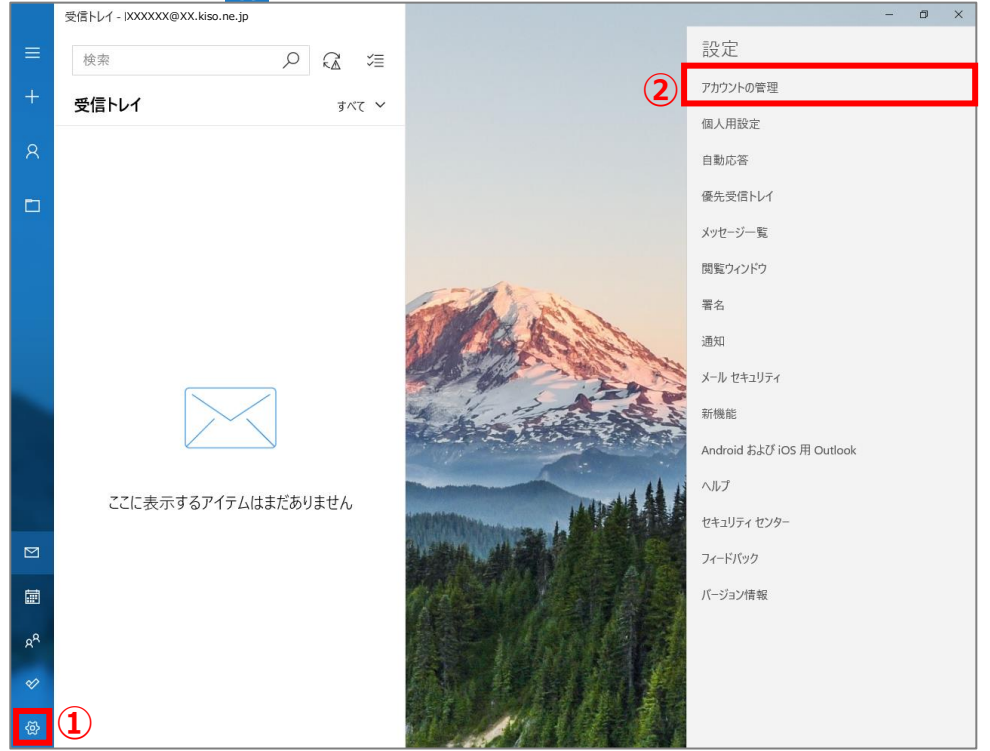

## **【2】アカウントを選択する**

メールの送受信ができないアカウントをクリックします。

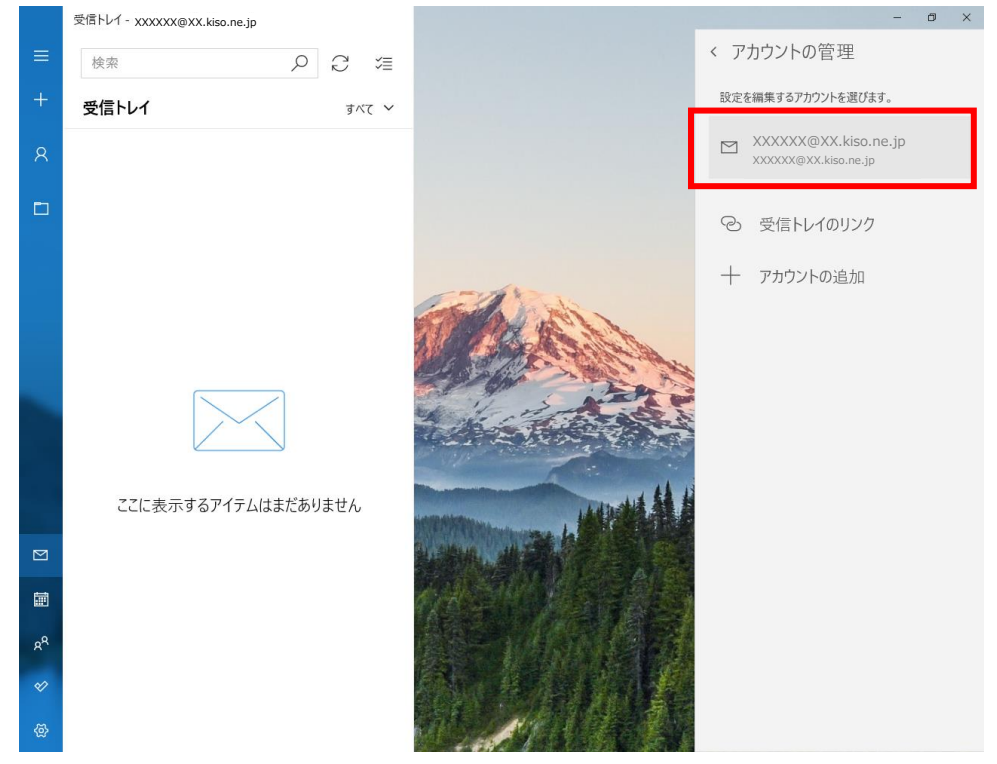

#### ※エラーがある場合等の場合

#### 設定変更を選択します

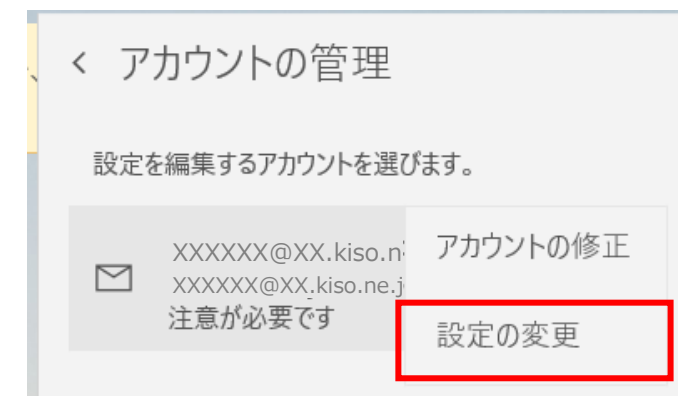

#### 【3】設定画面を開く

[メールボックスの同期設定を変更]をクリックし、設定画面を開きます。

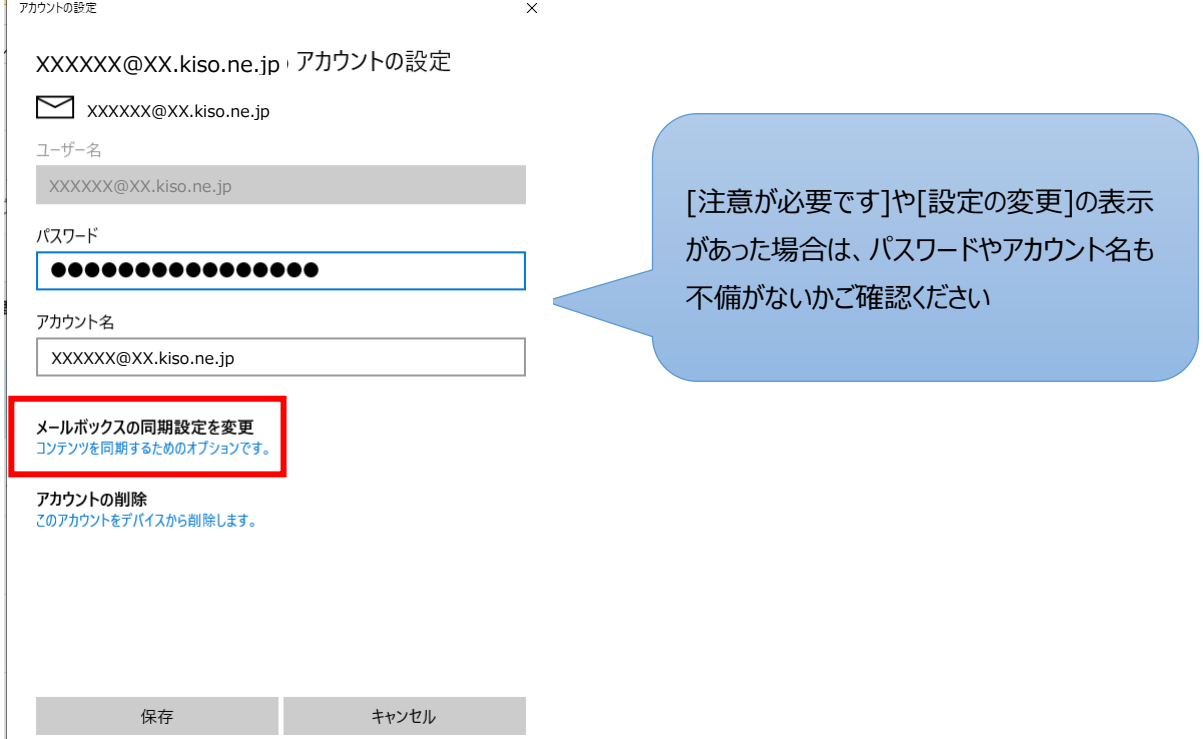

#### 【4】詳細設定を開く

「(アカウント名)の同期設定」が表示されますので、[メールボックスの詳細設定]をクリックします。

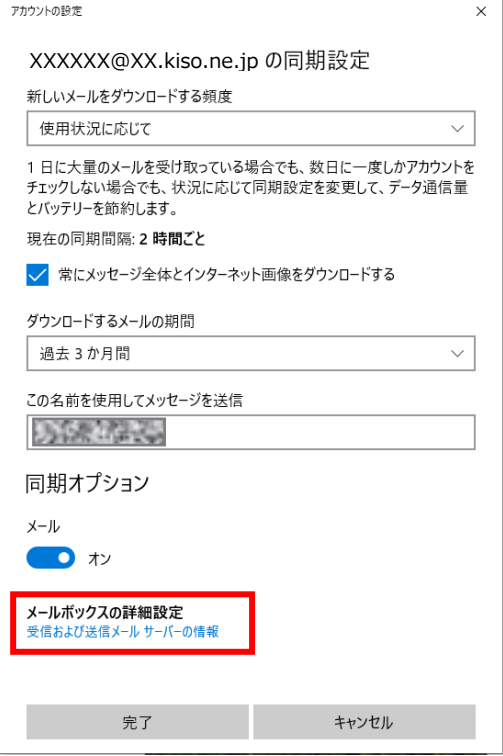

## 【5】設定に誤りがない事を確認します

下図、下表を参考に、設定内容の確認・修正を実施し、[完了]クリックします。

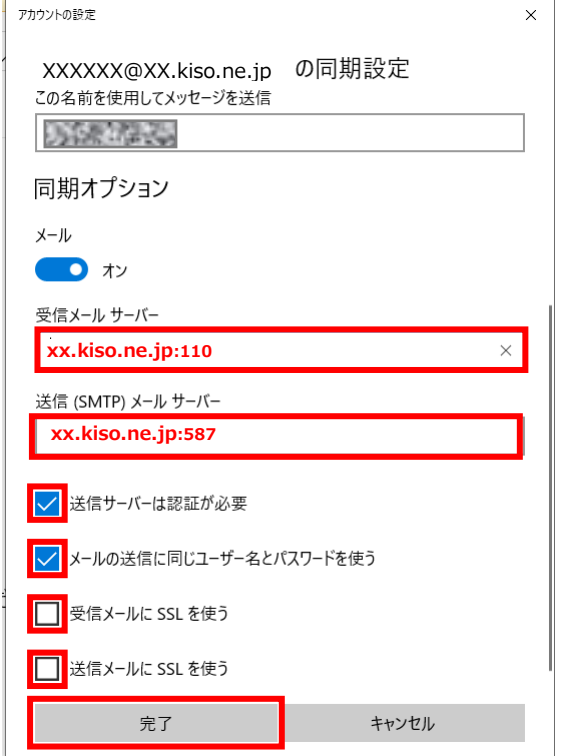

**Windows10/Windows11 メールの設定**

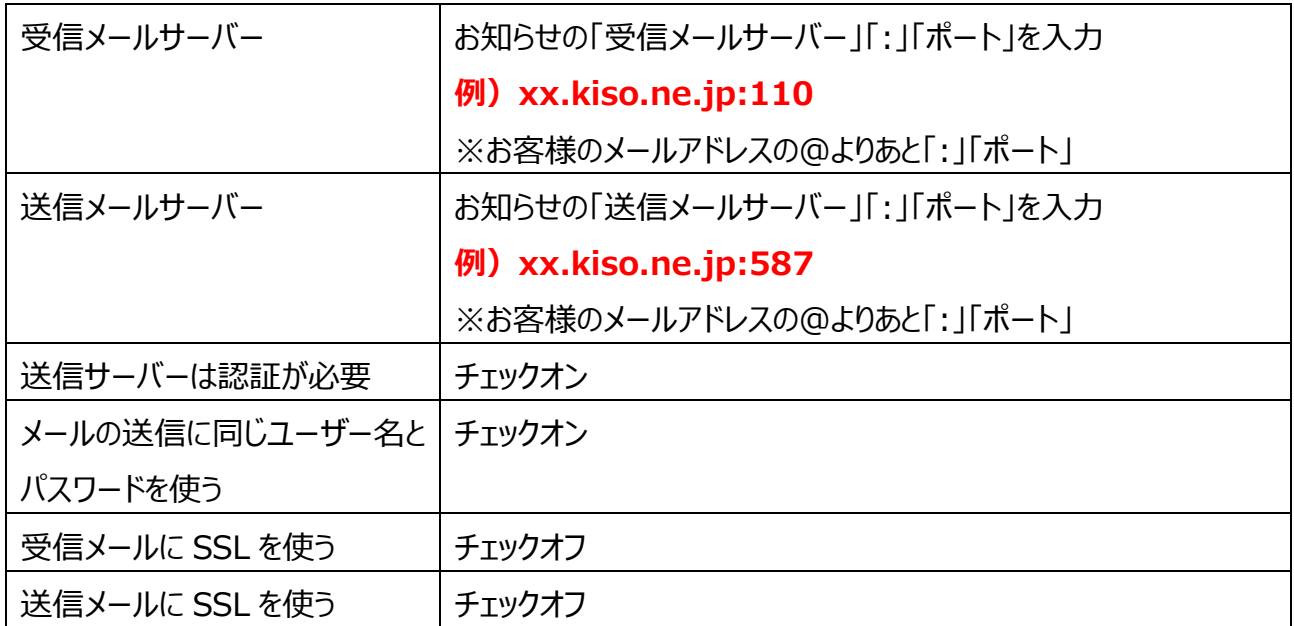

※その他の設定方法につきましては木曽広域ケーブルテレビホームページよりご確認下さい。

<http://www.kisoji.com/kct/index.html>